## **Handleiding Registratie app Bosrealisatie**

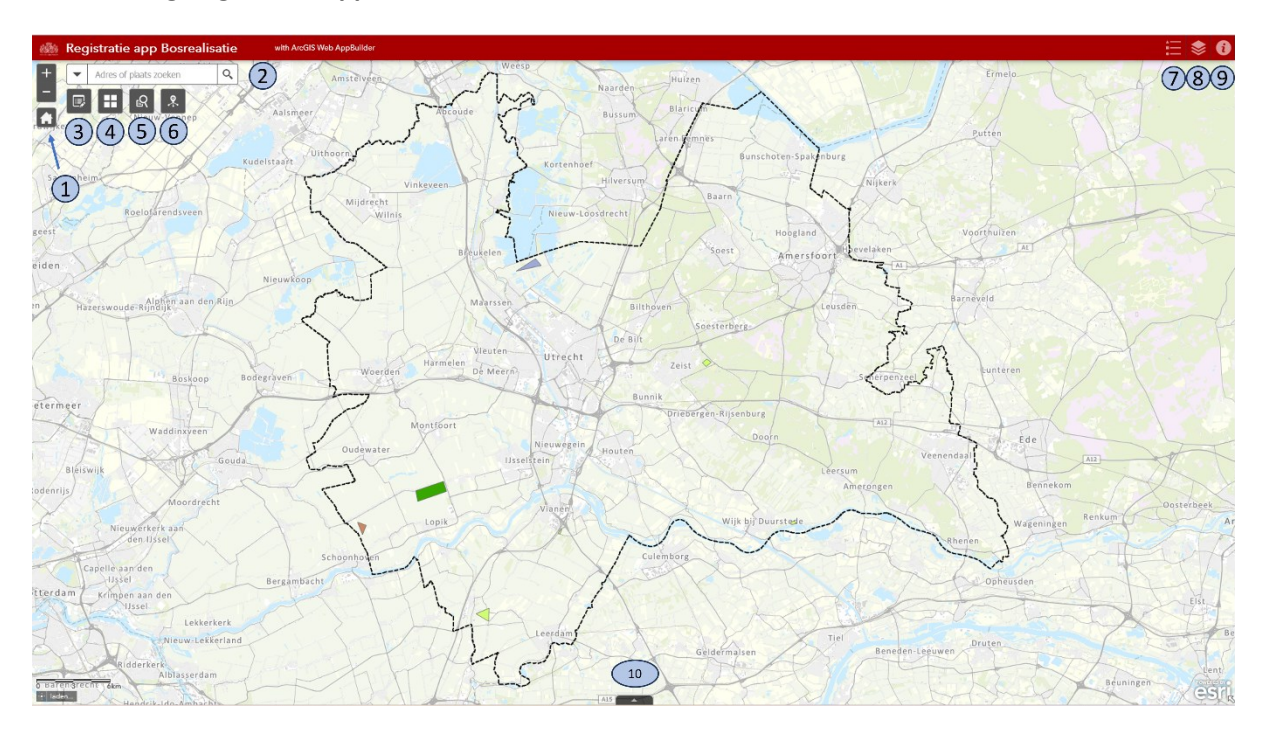

## **Figuur 1: Overzicht van Viewer / Registratie app**

## **Functionaliteiten van de app:**

- **1. Locatie knoppen:** voor in- en uitzoomen en terugzetten naar standaard kaart extent.
- **2. Zoekfunctie:** hiermee kan gezocht worden op adres of plaatsnaam.
- **3. Percelen toevoegen of bewerken:** gebruik deze knop voor het toevoegen of bewerken van gerealiseerde bospercelen. *Voor verdere uitleg, zie hieronder.*
- **4. Basiskaartgalerij:** voor het instellen van basis achtergrondkaarten. Hierbij is er de keuze voor een topografische kaart en een luchtfotokaart.
- **5. Zoeken naar perceel:** via deze knop kan gezocht worden naar kadastrale percelen. Er dient een (deel van) een perceelsnummer te worden ingevuld.
- **6. Informatie bosrealisatie**: met deze knop zie je snel welke stukken bos zijn gerealiseerd. Wanneer je op één item klikt zoomt de kaart naar dat gebied en verschijnt de pop-up.
- **7. Legenda:** de legenda toont de inhoud van de kaartlagen (8) die op dat moment aangevinkt zijn.
- **8. Lijst met lagen:** Hier kun je verschillende kaartlagen selecteren die zichtbaar worden in de kaart. *NB: Voor kadastrale percelen moet je inzoomen op de kaart*! Wanneer je op een vlakje klikt in de kaart verschijnt er een pop-up met meer informatie over dat object.
- **9. Infobutton**
- **10. Attributen tabel:** Via deze knop opent de attributentabel van de Bosrealisatie. Binnen de tabel kun je "Filteren op kaartextent". Je kunt ook één of enkele projecten selecteren en daarop inzoomen. Met de **knop Opties** kun je alles of jouw selectie **exporteren naar een csv bestand**. Die tabel kun je openen met Excel.

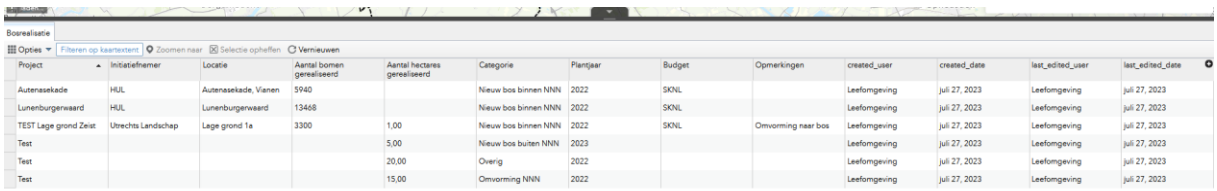

## **3. Percelen toevoegen of bewerken:**

Met de bewerkingsknop **kunnen de gebiedjes voor Bosrealisatie worden toegevoegd. De** bewerkingsmodus wordt met deze knop geactiveerd, waarna een gebied kan worden ingetekend. De modus kan weer worden gedeactiveerd met dezelfde knop.

Wanneer het bewerkmenu wordt geactiveerd, verschijnt er een schermpje met de verschillende templates voor Bosrealisatie. Zodra je een type selecteert, kan je beginnen met intekenen. Begin met een muisklik en beëindig het vlak met een dubbelklik. Het vlak wordt afgerond en verschijnt op de kaart, waarna de gegevens kunnen worden ingevoerd in het invulformulier.

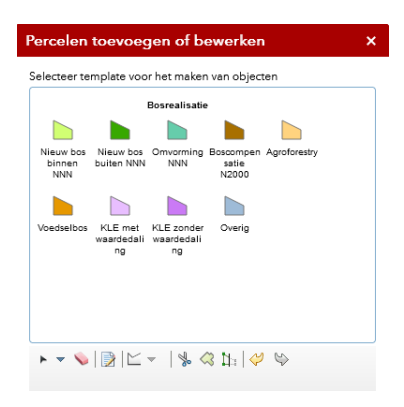

Wanneer het vlakje foutief is ingetekend kan deze worden verwijderd met het **x**-je. Dit kan ook binnen het invulformulier door onderaan Verwijderen te kiezen.

Gebruik de **'snap' functie** om gebieden nauwkeuriger in te tekenen. Door de **ctrl-knop** ingedrukt te houden kun je tegen andere grenzen van andere kaartlagen aan tekenen. De cursor 'volgt' de grenzen van een vlak. Hierdoor worden gebieden goed ingepast.

Wanneer je een bestaand vlakje wil bijwerken (geometrie of attributen) dan kun je daarop klikken. *NB: Het bewerkmenu moet wel eerst geactiveerd worden!*

Het is ook mogelijk om twee vlakjes te verenigen (wanneer ze bij hetzelfde project horen). Dit doe je door eerst twee afzonderlijke vlakjes te tekenen. En vervolgens door ze beide te selecteren met het knopje "nieuwe selectie" en vervolgens een kader te trekken om beide vlakjes. Vervolgens kun je ze verenigen. Er verschijnt dan enkel één attributentabel om in te vullen.

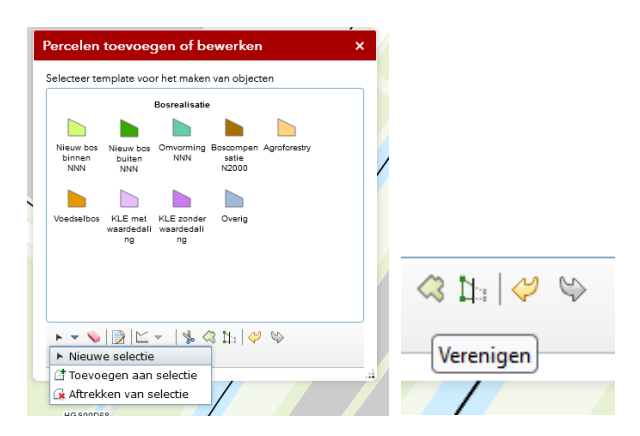

Bij vragen over deze app en de functionaliteiten: mail naar [erika.romijn@provincie-utrecht.nl](mailto:erika.romijn@provincie-utrecht.nl) of [gis@provincie-utrecht.nl](mailto:gis@provincie-utrecht.nl)